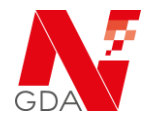

Diese Anleitung veranschaulicht den Prozess der *Relegitimation* (regelmäßige Überprüfung der Datenkorrektheit) einer Betriebsstätte.

## **Vorgehen zur Relegitimation:**

Melden Sie sich im Portal an und wählen unter *Mein Konto / Meine Betriebsstätten* die entsprechende Betriebsstätte aus und klicken Sie auf bearbeiten.

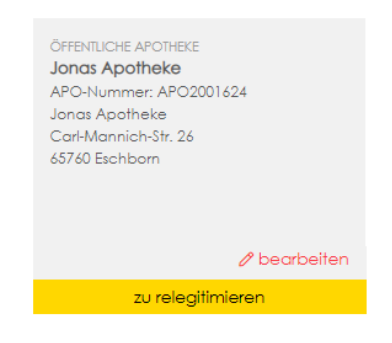

In der folgenden Ansicht bestehen drei Möglichkeiten:

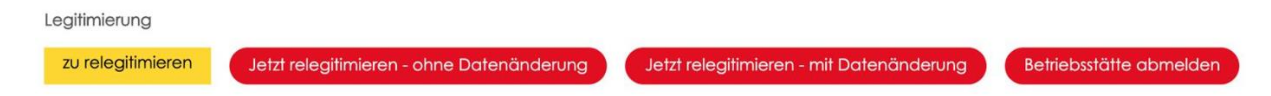

Diese drei Möglichkeiten sind nachfolgend beschrieben

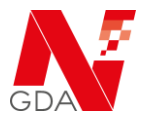

### **Jetzt relegitimieren – ohne Datenänderung**

Wählen Sie diese Option, wenn sich Ihre Daten (Name des Inhabers, Name und Anschrift der Apotheke) nicht geändert haben.

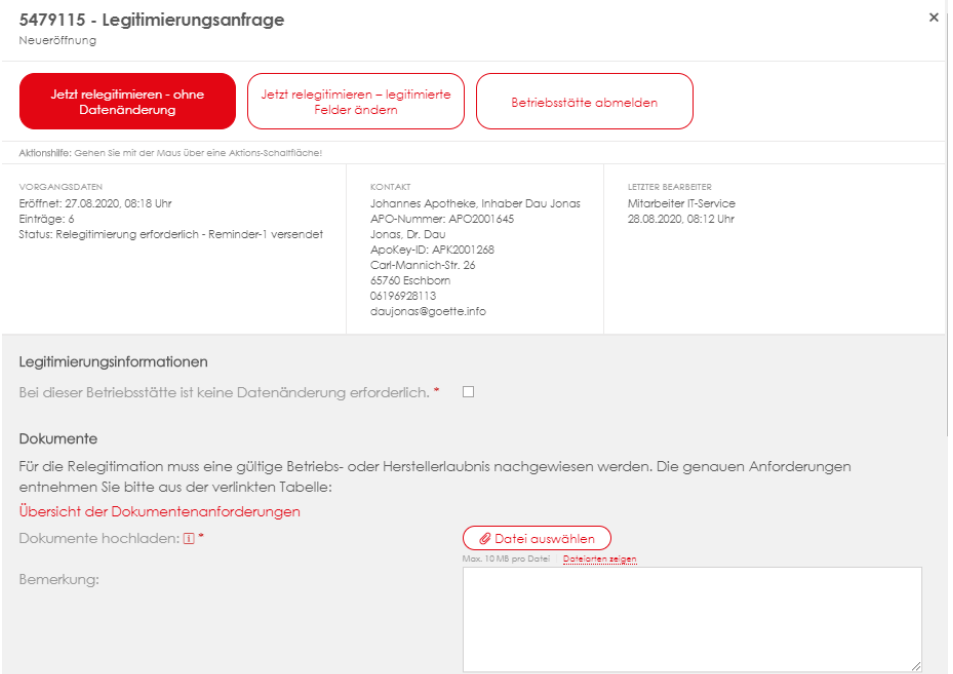

Bitte bestätigen Sie, dass die Daten weiterhin korrekt sind und laden Sie in Ihre Betriebserlaubnis in das System hoch.

Zum Abschluss klicken Sie auf

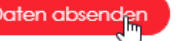

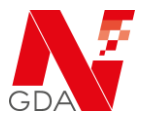

## **Jetzt relegitimieren – mit Datenänderung**

Wählen Sie diese Option, wenn sich Ihre Daten (Name des Inhabers oder Name und Anschrift der Apotheke) geändert haben.

Bitte laden Sie in diesem Fall im weiteren Verlauf Ihre Betriebserlaubnis, sowie entsprechende Nachweisdokumente (zum Beispiel Ausweiskopie, etc.) in das System.

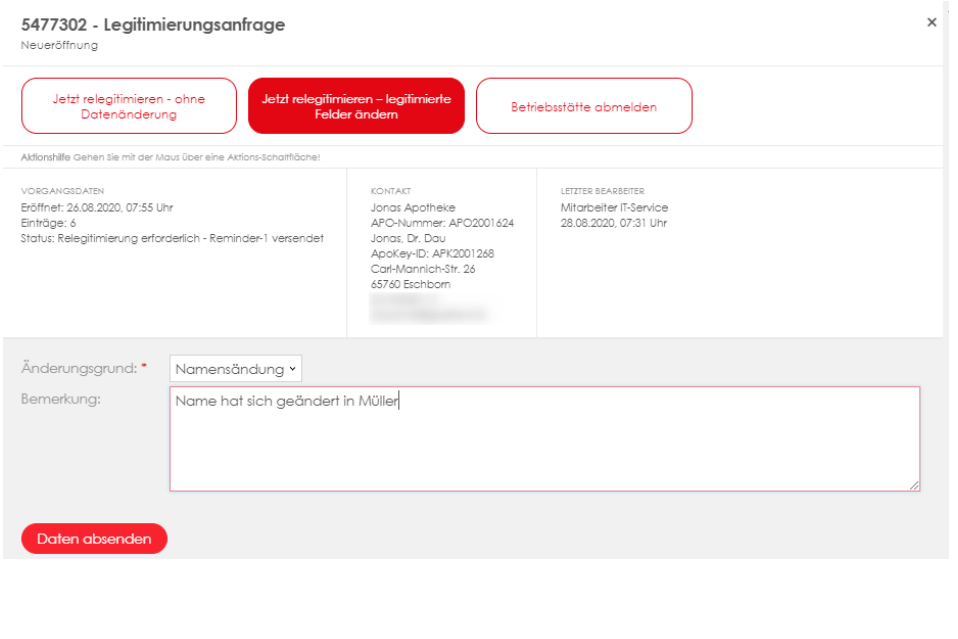

Im Anschluss klicken Sie auf

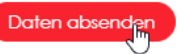

Wenn Sie die Daten ändern möchten, sind die entsprechenden Felder im Anschluss entsperrt und können geändert werden. (Dieser Schritt entfällt bei Relegitimation ohne Datenänderung.

Nach der Änderung der Daten klicken Sie auf

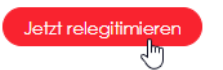

In der folgenden Maske sind dann die entsprechenden Dokumente (Betriebserlaubnis und Nachweise) hochzuladen:

# **Anleitung Relegitimation einer Betriebsstätte im NGDA Portal**

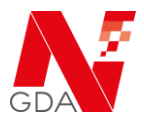

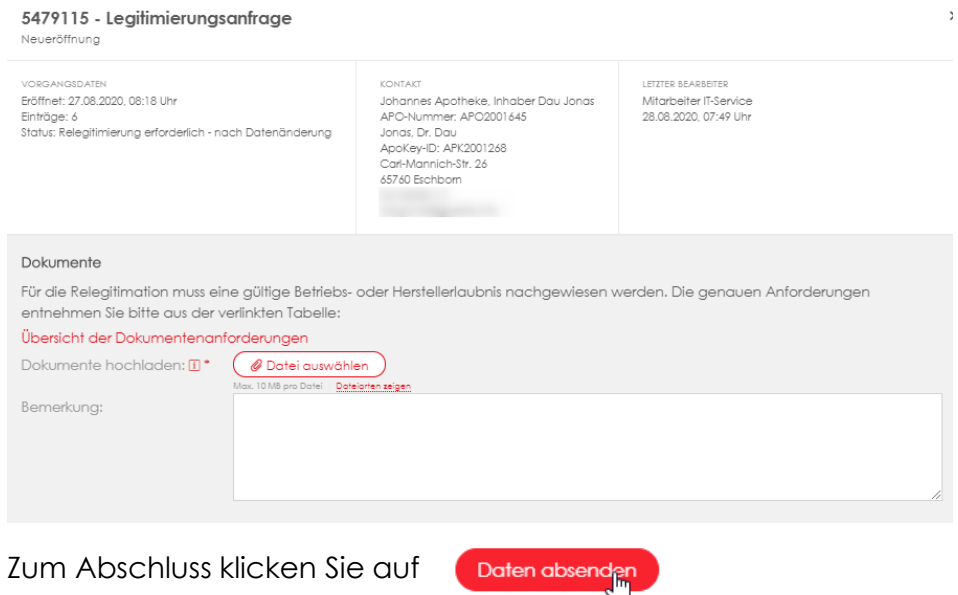

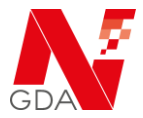

#### **Betriebsstätte abmelden**

Wählen Sie diese Option, wenn Sie den Geschäftsbetrieb dieser Betriebsstätte eingestellt haben.

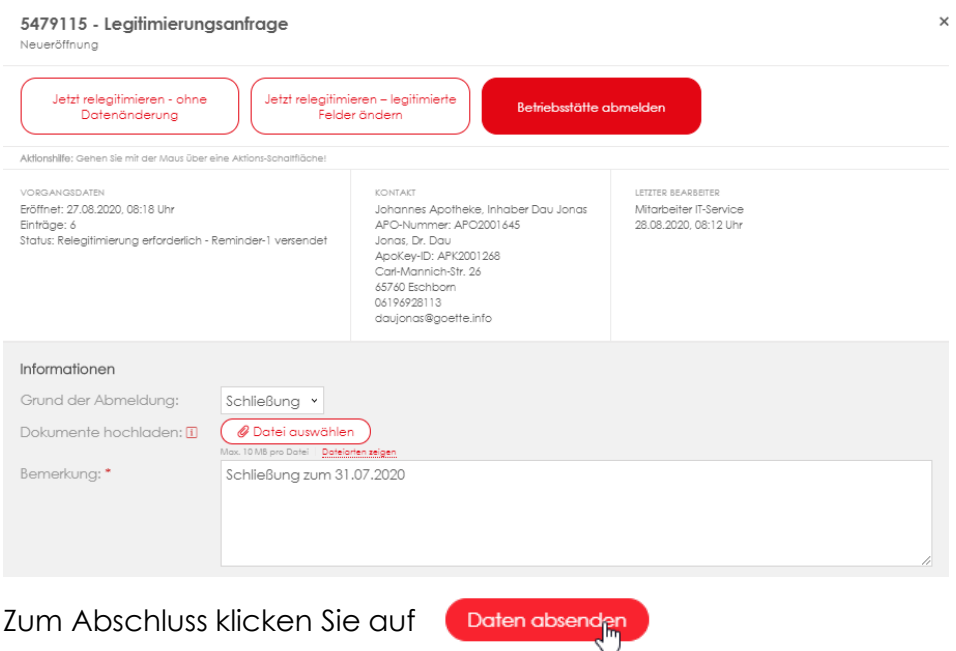